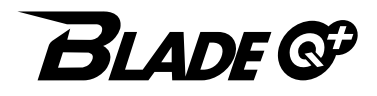

クイックスタート

# **各部の名称/キーのはたらき**

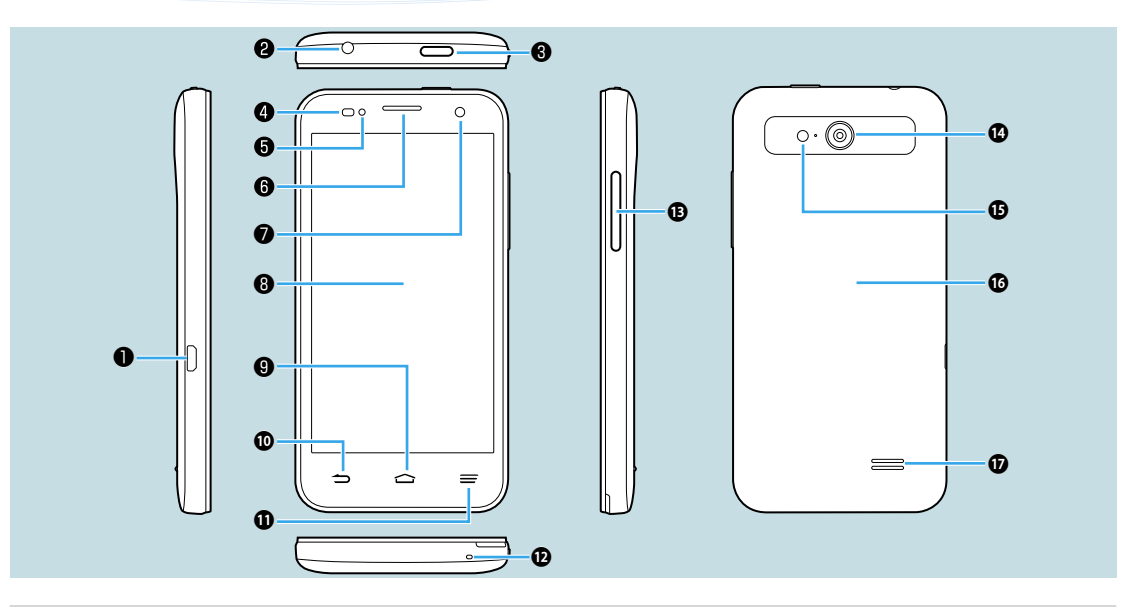

0外部接続端子 <sup>2</sup>イヤホン接続端子 **B**電源キー:電源ON/OFF(長押し) ●近接センサー **6通知ランプ**  受話口 フロントカメラ **©ディスプレイ** 9 △ :ホーム画面を表示 :前の画面に戻る :オプションメニューを表示 送話口 ●音量大小キー **のカメラ**  フラッシュライト 電池カバー **あ**スピーカー

**各部の名称/キーのはたらき タッチパネル操作 ご使用前の設定 文字入力**

**タップ**

画面に軽く触れて、すぐに指を離し ます。

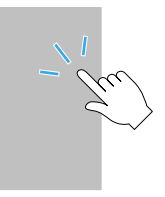

**ドラッグ**

アイコンなどの対象物に軽く触 れたまま、目的の位置までなぞ り、指を離します。

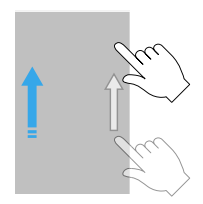

#### **フリック**

画面に軽く触れて、上下左右に指 を軽くはじきます。

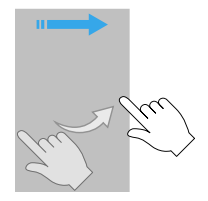

# **各部の名称/キーのはたらき タッチパネル操作 ご使用前の設定 文字入力**

## **電源を入れる/初期設定**

はじめて電源を入れたときは、画面に従って初期設定を行ってください。

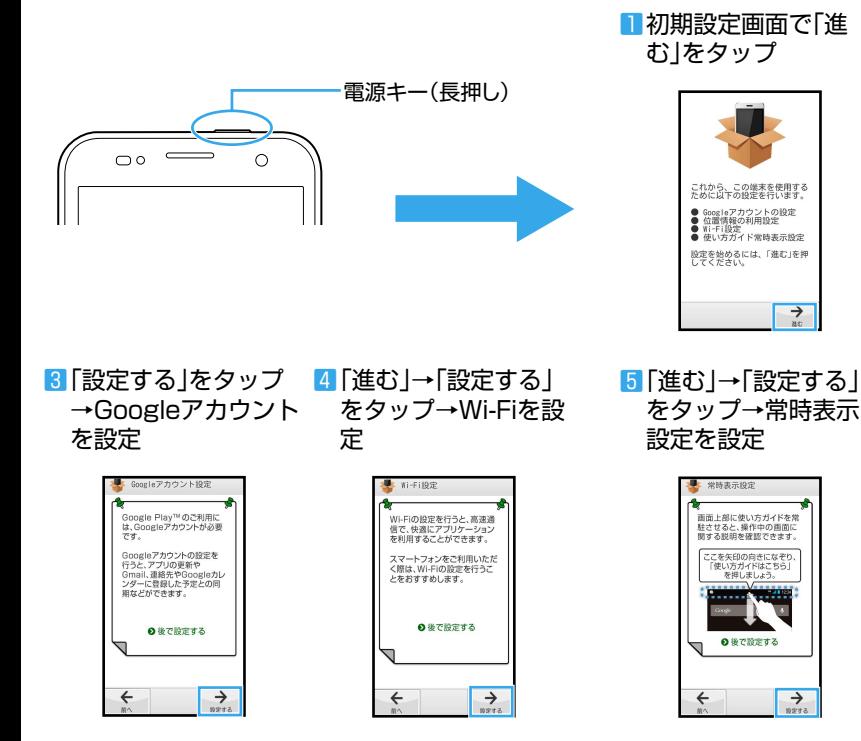

#### 2画面に従って「進む」 をタップ

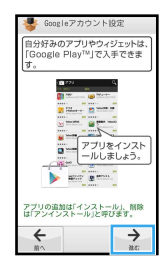

**各部の名称/キーのはたらき タッチパネル操作 ご使用前の設定 文字入力**

文字を入力するときはソフトウェアキーボードを 使用します。

#### **テンキーキーボードを使う**

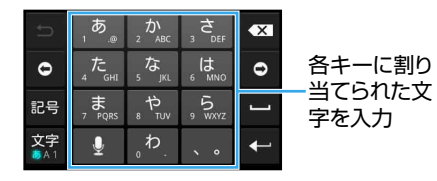

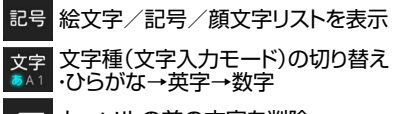

 $\overline{\mathbf{x}}$ カーソルの前の文字を削除

### **フルキーキーボードに切り替える**

文字入力中に 图 をロングタッチ→「テンキー⇔ フルキー」

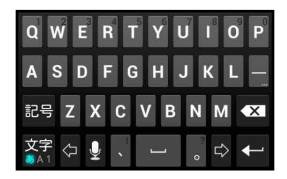

# $\bm{\pi}$ 一ム画面とアプリケーション あたいこと アプリケーション あたいこと あたいこと あたいこと あたいこと あたいこと あたいこと あたいこと あたいこと

#### **ホーム画面**

本機の操作はホーム画面から開始します。 左右にドラッグ/フリックしてホーム画面を切り 替えることができます。

#### **ステータスバー**

電話の着信などのお知らせや本機の状態がアイコンで 表示されます。下にドラッグすると、通知パネルを開き、 お知らせの内容や本機の状態などを確認できます。

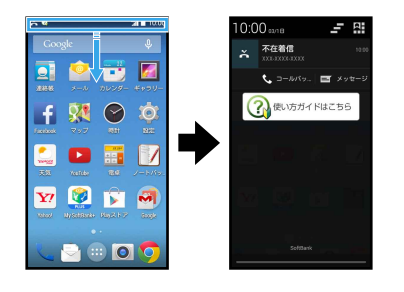

#### **壁紙**

ウィジェット/アプリケーションのショートカットが貼り付 けられています。

ショートカットがない場所をロングタッチして壁紙を変更 したり、ショートカットをロングタッチして移動や削除など をしたりして、ホーム画面をカスタマイズできます。

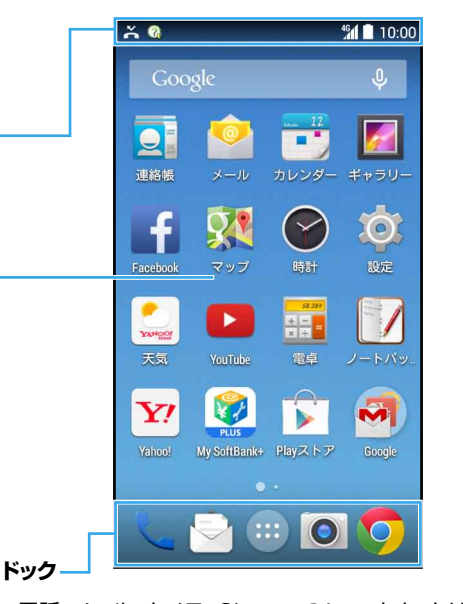

電話、メール、カメラ、Chromeのショートカットは移動/ 削除したり、他のショートカットにしたりできます。 電話をかけるときに使用します。 S!メール、SMSをやりとりするときに使用します。

■ ランチャー画面を表示します。

● 写真や動画を撮影するときに使用します。

● インターネットを閲覧するときに使用します。

#### **ランチャー画面**

ホーム画面で ● をタップすると、アプリケーショ ンアイコンが表示されます。

アイコンをタップしてアプリケーションを起動で きます。

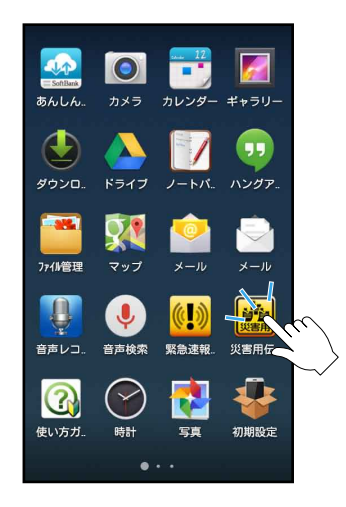

**ホーム画面とアプリケーション 電話 メール 取扱説明書 お問い合わせ先一覧**

#### **電話をかける**

## ホーム画面で し (電話)をタップし、 <mark>理</mark> をタップ して電話をかけます。

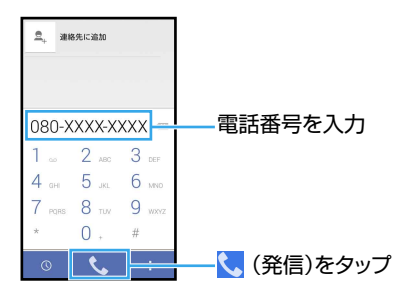

#### **電話を受ける**

## ◎ (応答)を右にドラッグして応答します。

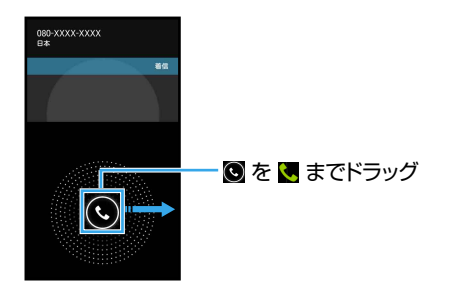

**ホーム画面とアプリケーション 電話 メール 取扱説明書 お問い合わせ先一覧**

## **S!メールを作成/送信する**

■ホーム画面で ト (メール)→「メール」 をタップ 2 宛先、件名、本文を入 力

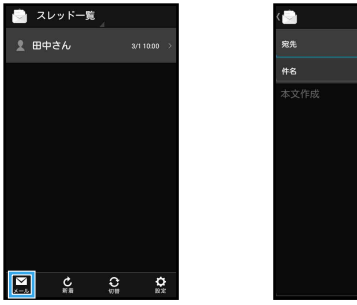

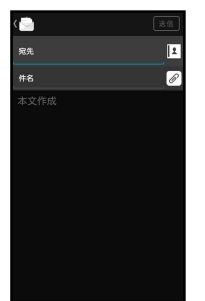

3「送信」をタップ

o

完先 1 田中さん

#8 明日の予定

明日の予定は決まりましたか?

38

Ø

・ 送信確認画面が表示さ れた場合は、画面の指 示に従って操作してく ださい。

## **新着メールを受信したら**

メールを受信すると、お知らせ画面で受信をお知 らせします。

■「表示」をタップ

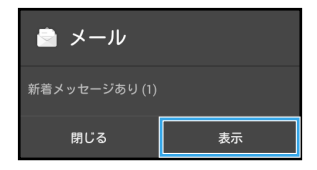

別のアプリケーションを利用することもできます。

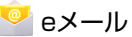

 $\mathbf{e}$  $\overline{\mathbf{a}}$ 晨

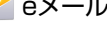

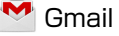

**取扱説明書** スインストン お問い合わせ

## **使い方ガイド(アプリ)**

このケータイの使いかたを調べたり、FAQサイト へアクセスすることができます。 ホーム画面で ● → 3 (使い方ガイド)

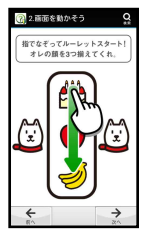

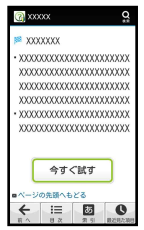

基本操作を動画やゲームな どで確認することができま す。

取扱説明書では「今すぐ試 す」をタップして、説明して いる機能を起動できます。

#### **ユーザーガイド**

このケータイまたはパソコンでも確認できます。 ■ケータイから Chromeのブックマークに登録されている「オンラインマ ニュアル」を選択 ホーム画面で ● (Chrome)→ ■■ →「ブックマーク I→ 「オンラインマニュアル」 ■パソコンから [http://www.softbank.jp/mobile/support/](http://www.softbank.jp/mobile/support/product/bladeq-plus/) product/bladeq-plus/

※PDF 版もダウンロードできます。

# **ホーム画面とアプリケーション 電話 メール 取扱説明書 お問い合わせ先一覧**

お困りのときや、ご不明な点などございましたら、 お気軽に下記お問い合わせ窓口までご連絡くださ い。

#### **ソフトバンクカスタマーサポート**

■総合案内 ソフトバンク携帯電話から 157(無料) 一般電話から **0800-919-0157**(無料) ■紛失・故障受付 ソフトバンク携帯電話から 113(無料) 一般電話から **0800-919-0113**(無料)

#### **スマートフォン テクニカルサポートセンター**

スマートフォンの操作案内はこちら ソフトバンク携帯電話から 151(無料) 一般電話から **0800-1700-151**(無料)

#### **ソフトバンクモバイル国際コールセンター**

海外からのお問い合わせおよび盗難・紛失のご連絡

#### **+81-92-687-0025**

(有料、ソフトバンク携帯電話からは無料)

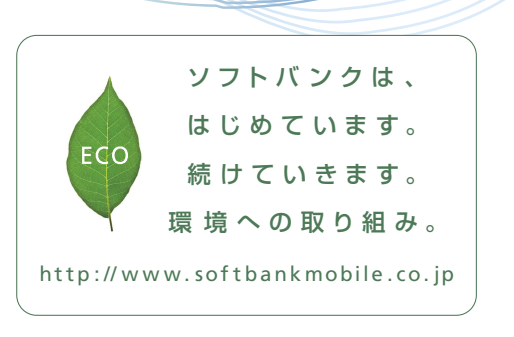

2015年3月 第1版発行 ソフトバンクモバイル株式会社 ご不明な点はお求めになられた ソフトバンク携帯電話取扱店にご相談ください。 機種名:BLADE Q+ 製造元:ZTEコーポレーション

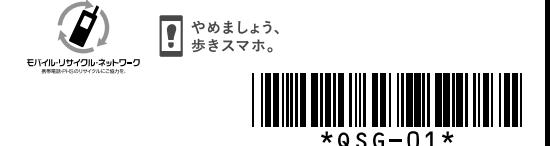